# **Participation Guidelines for Attendees**

We encourage all the attendees to use headphones to join Zoom meetings, since external speaker may cause echoing problem. Please make sure that you have a working microphone and camera as well. To maximize the conference experience, we suggest turning on your camera in meetings and only unmute your mic when talking.

We recommend using the standalone Zoom software (or app) to join conference sessions to have a better experience.

# **1. Joining the Livestream**

There are two ways to join the livestream:

- Navigating through IMCOM website
- Navigating through Whova

## **1.1 Navigating through IMCOM website**

- Open your browser, access IMCOM website:<http://imcom.org/> and select *Conference Program* (Figure 1)

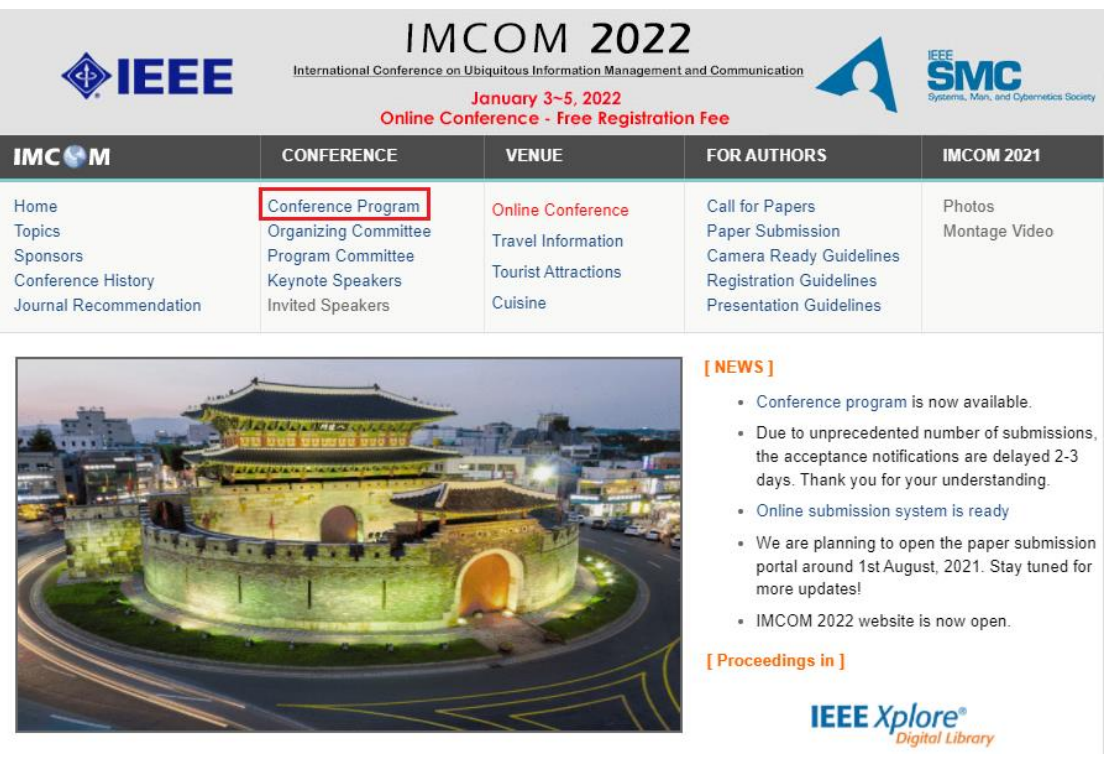

*Figure 1 From IMCOM website, select Conference Program*

- When the conference agenda appears, select conference day and click *Join stream* below session title (Figure 2)

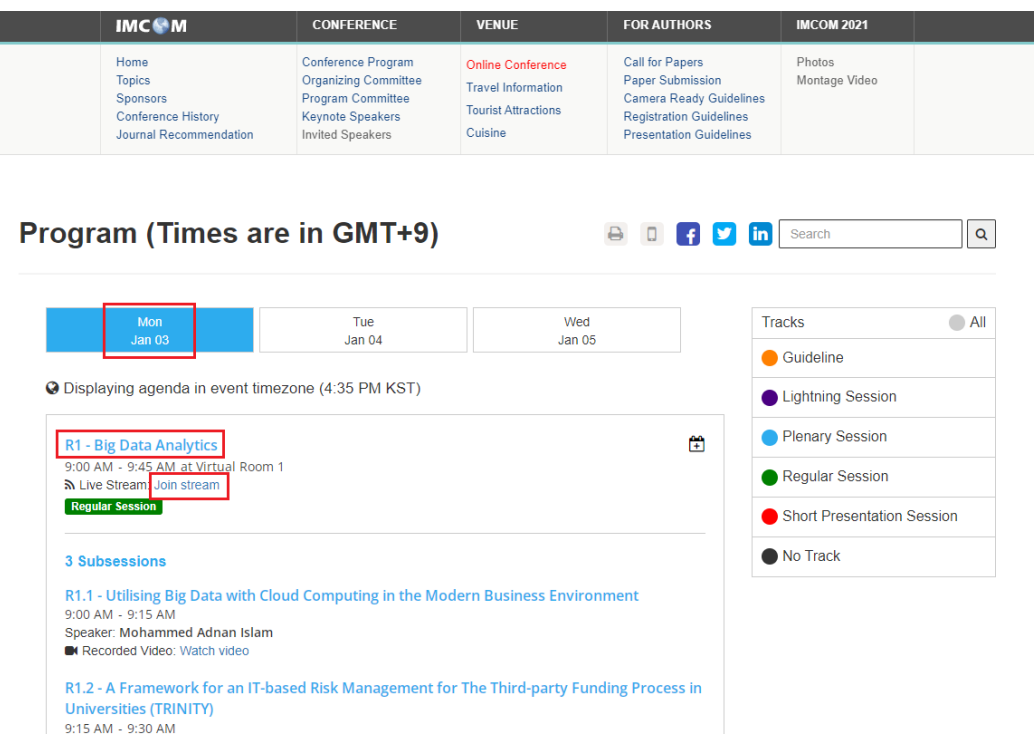

*Figure 2 Select conference day, and click Join stream below session title*

- Then, you have to enter an invitation code (Figure 3), **we will send this code to all attendees via email**. After entering the code, you will be asked to open Zoom app to join the livestream.

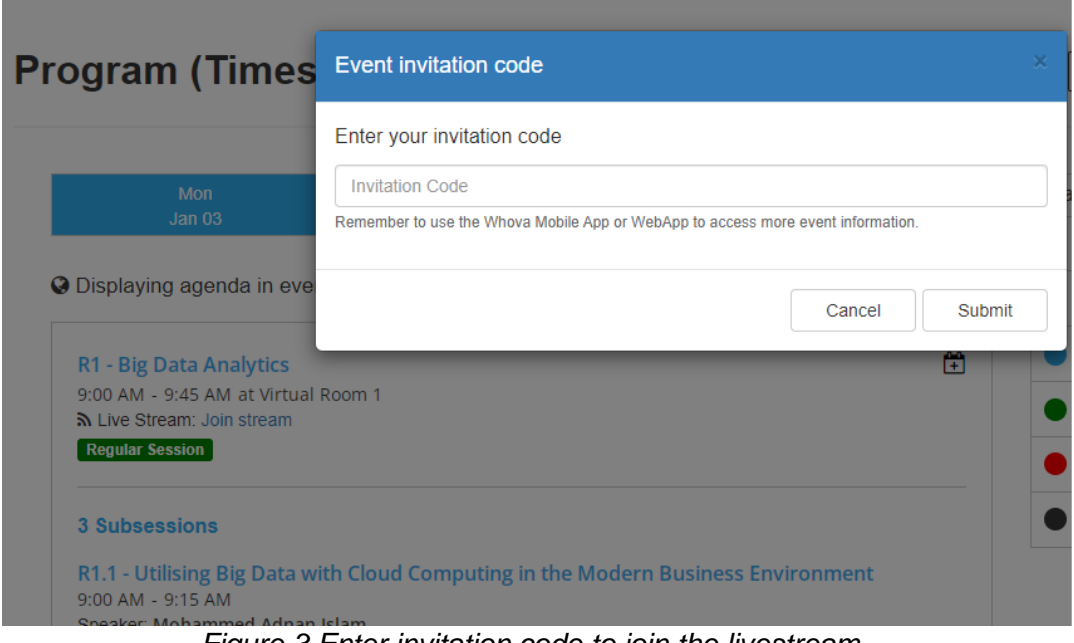

*Figure 3 Enter invitation code to join the livestream*

### **1.2 Navigating through Whova:**

- Open your Whova Mobile App on your mobile or enter the following URL [https://whova.com/portal/webapp/imcom\\_202201/ i](https://whova.com/portal/webapp/imcom_202201/)n your browser address bar. If you are registered, after logging in, the IMCOM 2022 conference will automatically appear in your home page.

- All the sessions and presentations in each session can be found in the Agenda menu (Guidelines: [https://whova.com/pages/whova-app-user-guide/#explore\\_agenda\)](https://whova.com/pages/whova-app-user-guide/#explore_agenda) – Figure 4.

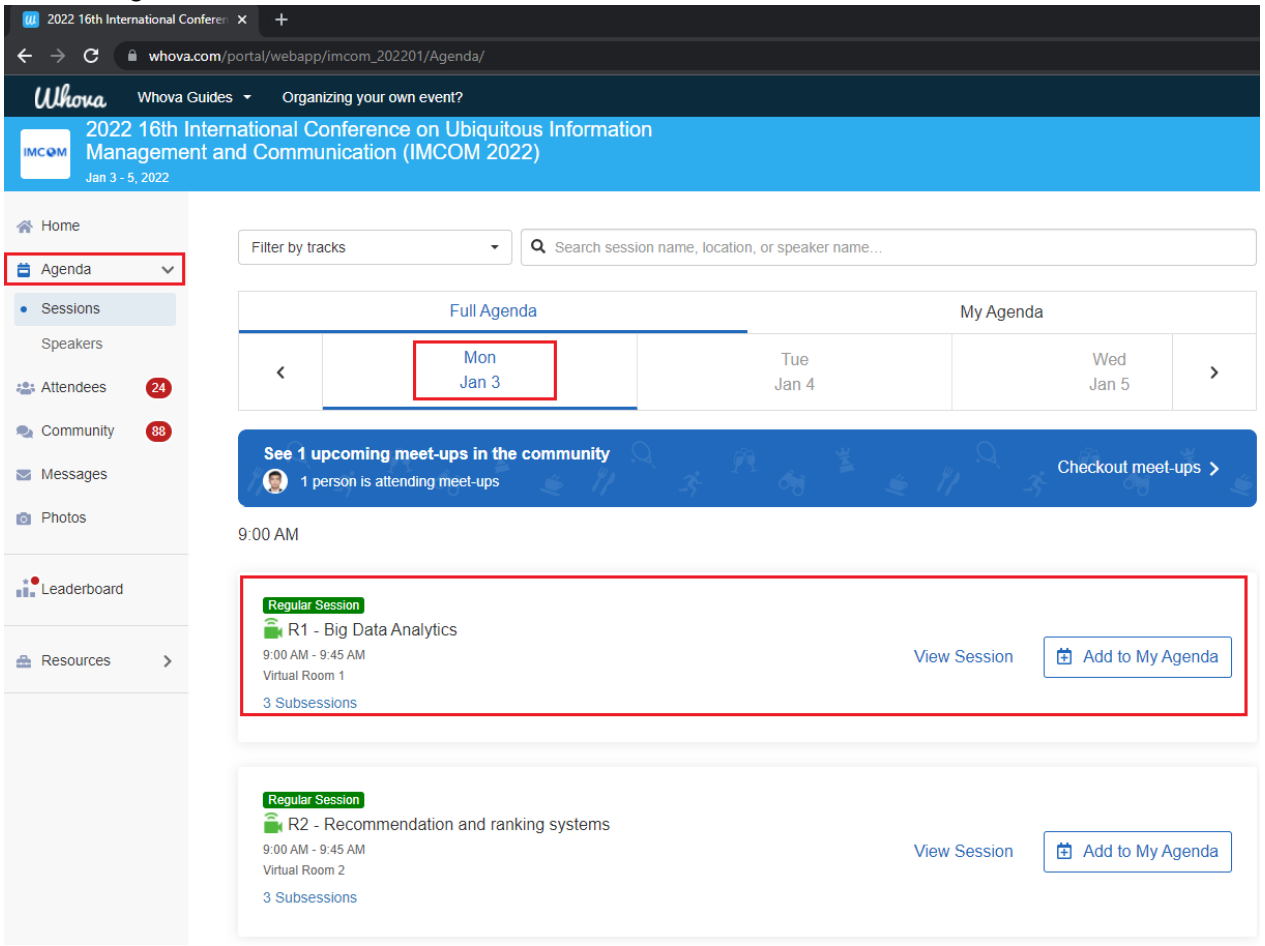

*Figure 4. Select conference day and click on the session you want to join*

- On the conference days, please access the live stream by click on the session you wish to join (Guidelines: [https://whova.com/pages/whova-app-user](https://whova.com/pages/whova-app-user-guide/#join_stream)[guide/#join\\_stream\)](https://whova.com/pages/whova-app-user-guide/#join_stream). If a black screen appears like Figure 5, just click *Proceed anyway.*

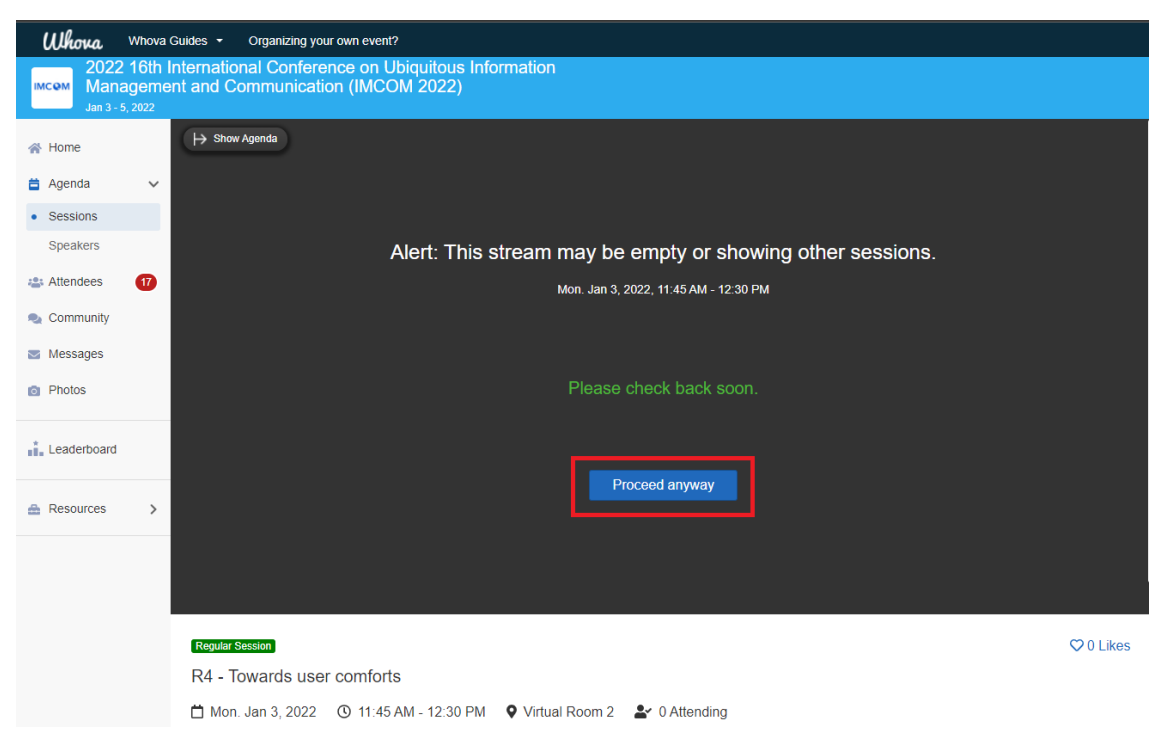

*Figure 5. Live stream window. Click Proceed anyway.*

- After that, you can choose either using Zoom app or the integrated Zoom in Whova (Figure 6).

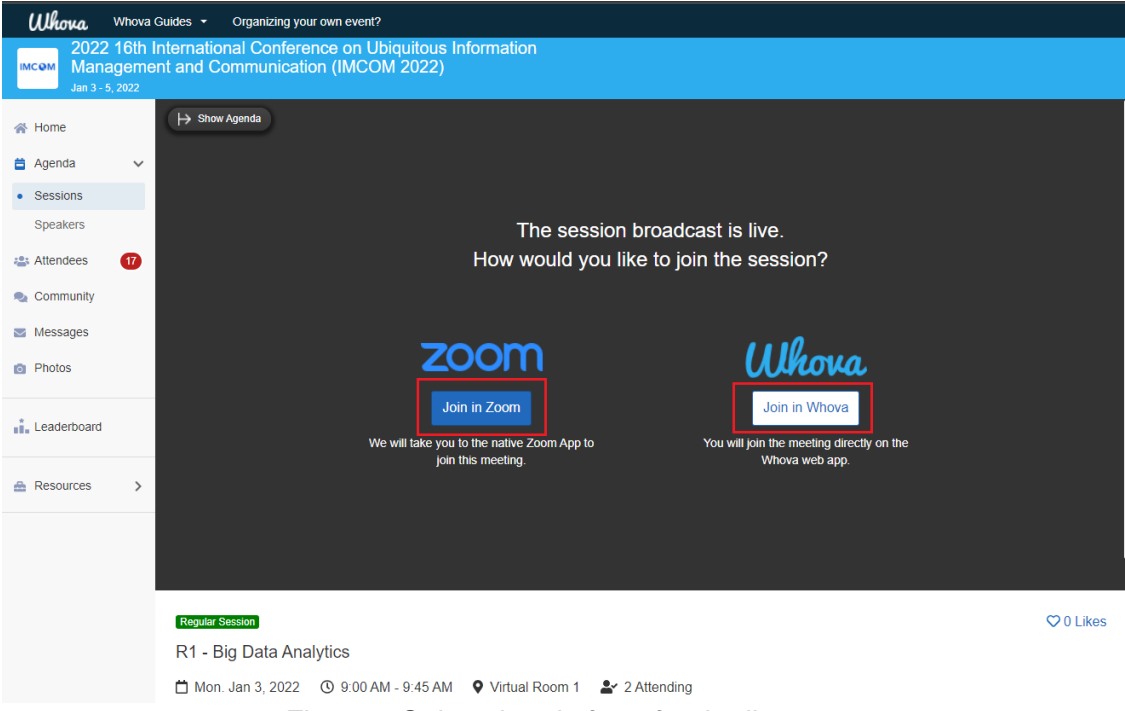

*Figure 6 Select the platform for the livestream*

Recommended web browser in desktop: Chrome.

A very detailed instruction on how to sign in, participate in a session, and network with other attendees can be found here: [Whova App User Guide -](https://whova.com/pages/whova-app-user-guide/) Whova. Please check out the tutorial and get familiar with the conferencing platform.

# **2. Attending Regular/Short Oral Sessions:**

#### **2.1 Before the session**

a. Join the Zoom meeting for your designated session. Be sure to enter the right session. The host will display a slide in Zoom showing the coming session's agenda (Figure 7).

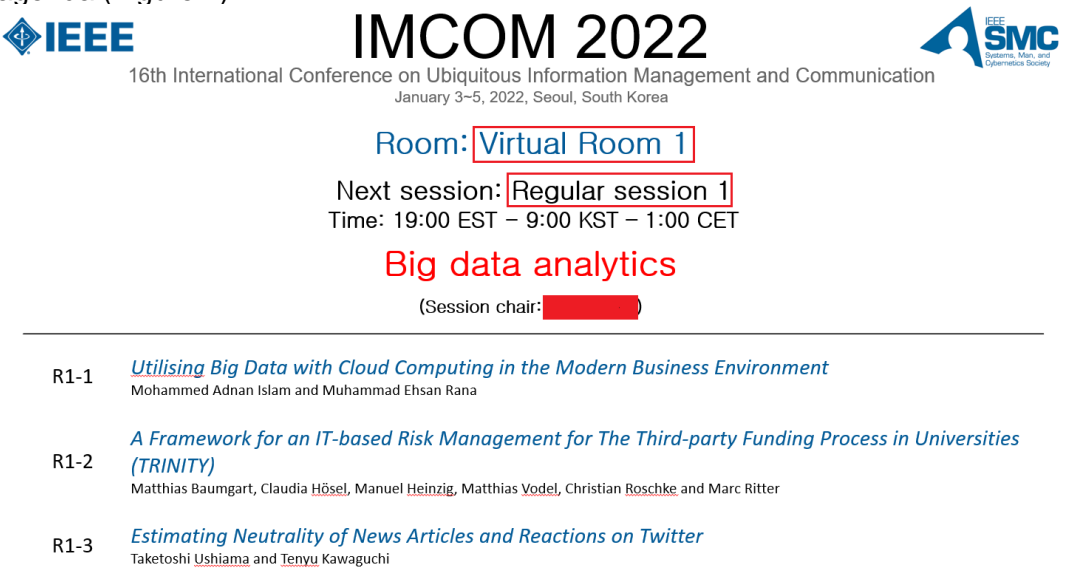

*Figure 7. Session information.*

b. Get known by the session chair. **[For Presenter]** The chair will check your presence when the following slide shown up (Figure 8) a few minutes before the session.

Session R1: Big data analytics

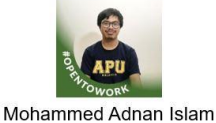

Asia Pacific University of Technology and Innovation,<br>Malaysia Utilising Big Data with Cloud Computing in the Modern Business Environment

A Framework for an IT-based Risk Management for the Third-party **Funding Process in Universities (TRINITY)** 

Matthias Baumgart University of Applied Sciences

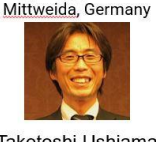

Taketoshi Ushiama Kyushu University, Japan Estimating the Neutrality of News Articles and Reactions on Twitter

*Figure 8. List of presenters and their presentation titles.*

Note: Be sure that you are unmuted before talking. If you cannot unmute yourself, then click on "Raise Hand" to get the chair/host's attention.

### **2.2 When the session starts:**

c. The chair will announce the participation guidelines to all attendees (Guidelines as in Figure 9 will be displayed).

**Participation Guide** 

- All attendees will be muted by default
- Presentation videos will be played one by one
- After each video playback is the Q&A
- Use "Raise hand" to ask question
- For each presentation, at most two questions will be selected to ask the presenter

*Figure 9. Participation guidelines.*

d. The session chair will introduce the paper (Figure 10), and the staff will play thepre-recorded video.

#### Session R1: Big data analytics

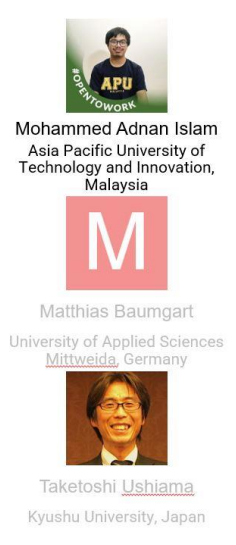

Utilising Big Data with Cloud Computing in the Modern Business Environment

**VIDEO** 

A Framework for an IT-based Risk Management for the Third-party Funding Process in Universities (TRINITY)

Estimating the Neutrality of News Articles and Reactions on Twitter

*Figure 10. Introducing the presentation playback.*

Please stay muted until the Q&A period for your paper. This is to prevent unwanted sound during the meeting.

e. Q&A: **[For Presenter]** Make sure that you are unmuted before answering questions. **[For Non-Presenter]** Raise hand to ask question. The host/chair will request you to unmute your Zoom client (Guidelines: [Raise](https://www.businessinsider.com/how-to-raise-hand-in-zoom) Hand in Zoom).

#### **2.3 When the session ends**

You can stay in the meeting to join the next oral session.

Note: If the next session is Lightning Session, you must exit the Zoom meeting to join a separate chatroom created for each presentation.

## **3. Attending Lightning Sessions**

Lightning Sessions can be accessed through Whova, they are organized separately for each paper. **[For Presenter]** All presentersare required to stay in their paper presentation's subsession for possible Q&A. **[For Non- Presenter]** The other attendees can visit the subsession and ask questions:

Both **presenters and attendees can navigate** to the lightning paper sub-session by clicking on Agenda => View Session => View Details of the lightning paper (Figure 11 and 12). The Q&A box will appear as in Figure 13. The attendees can ask question in the Q&A chat box, and the presenter can answer them in the same place.

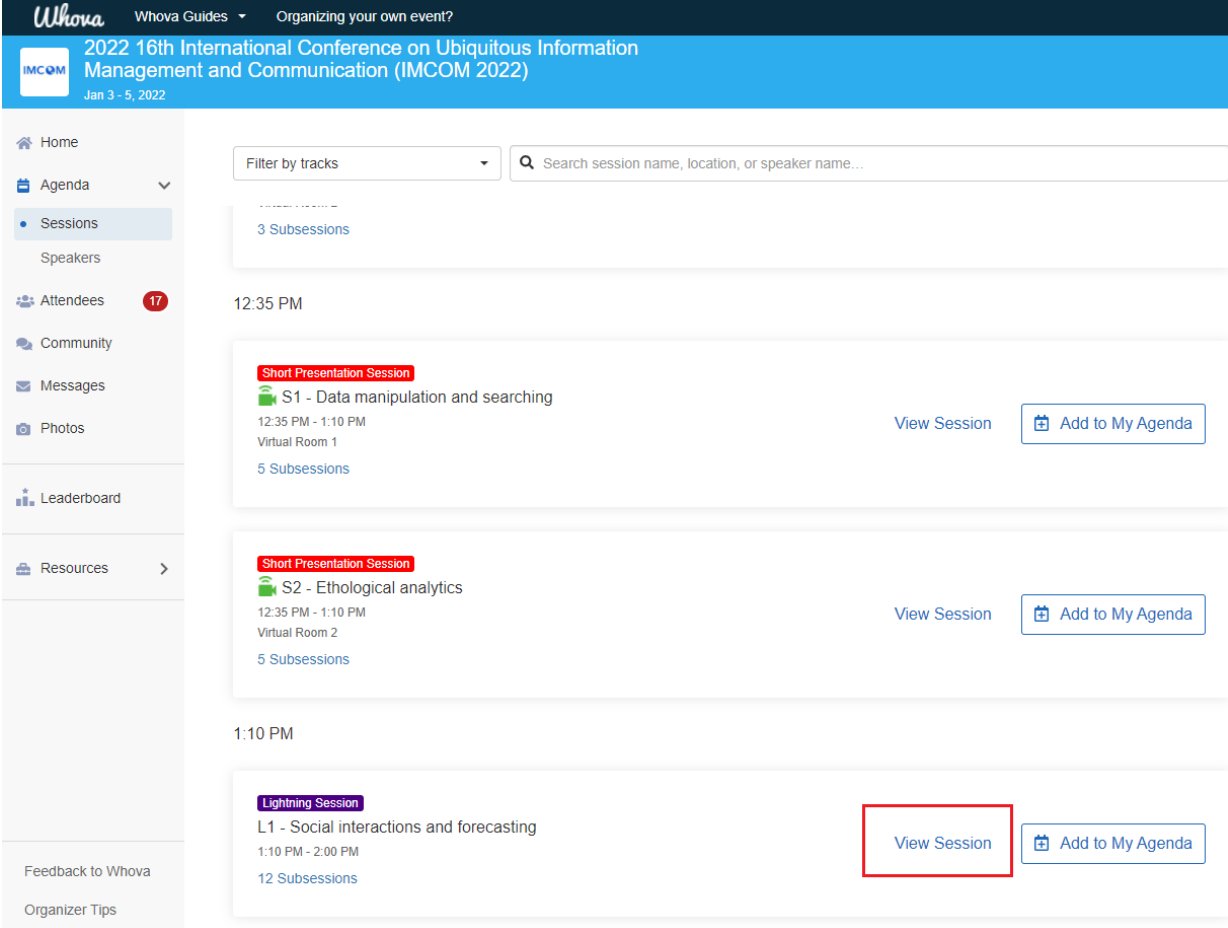

*Figure 11 Click View session*

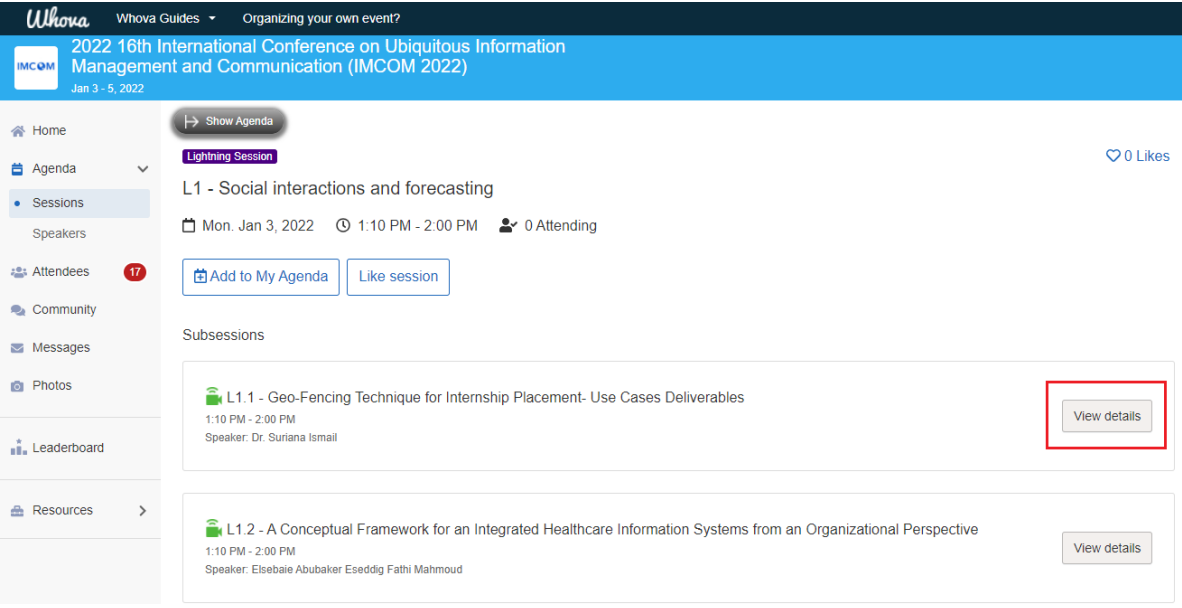

*Figure 12 Click View details*

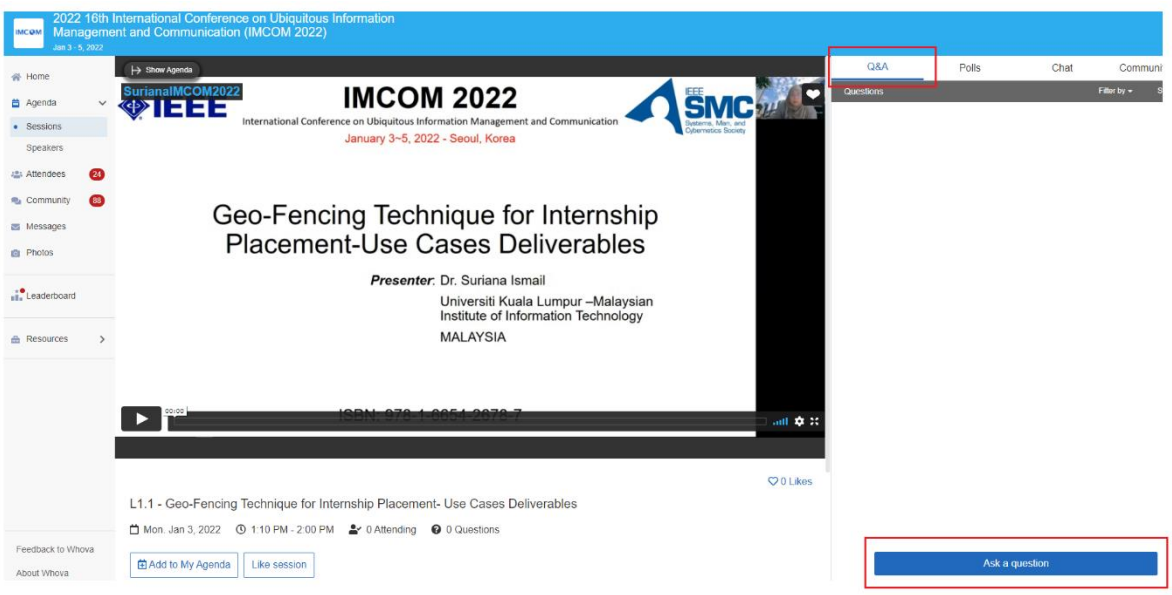

*Figure 13. Recorded presentation, Q&A box.*